## **Connecting Android device to "CityU Alumni" wireless network**

- a) Tab "Home" and select **"Settings"** icon
- b) Select and turn on "Wi-Fi" to list the available wireless networks in range.

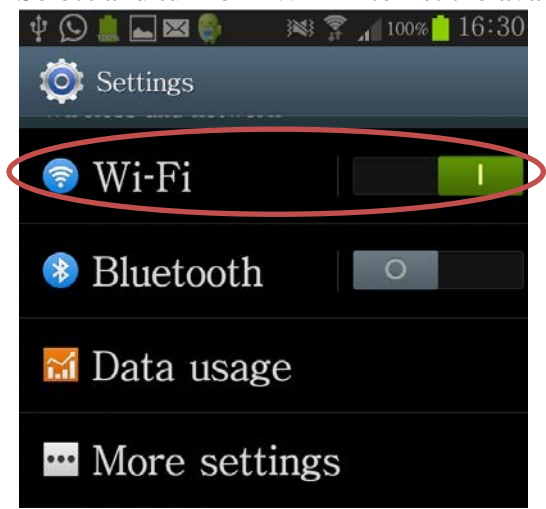

c) Select the "**CityU Alumni**" network.

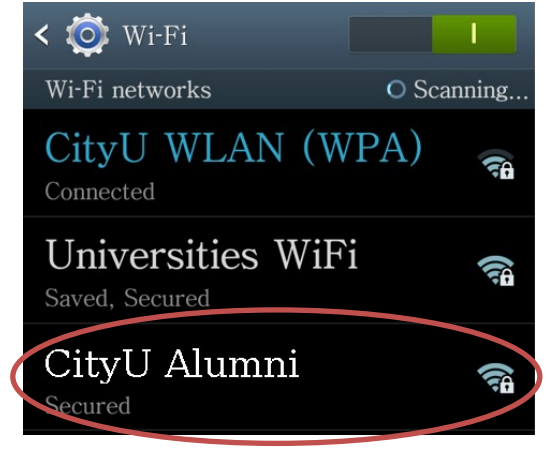

d) Wait until you see the configuration window and select/enter the following connection parameters:

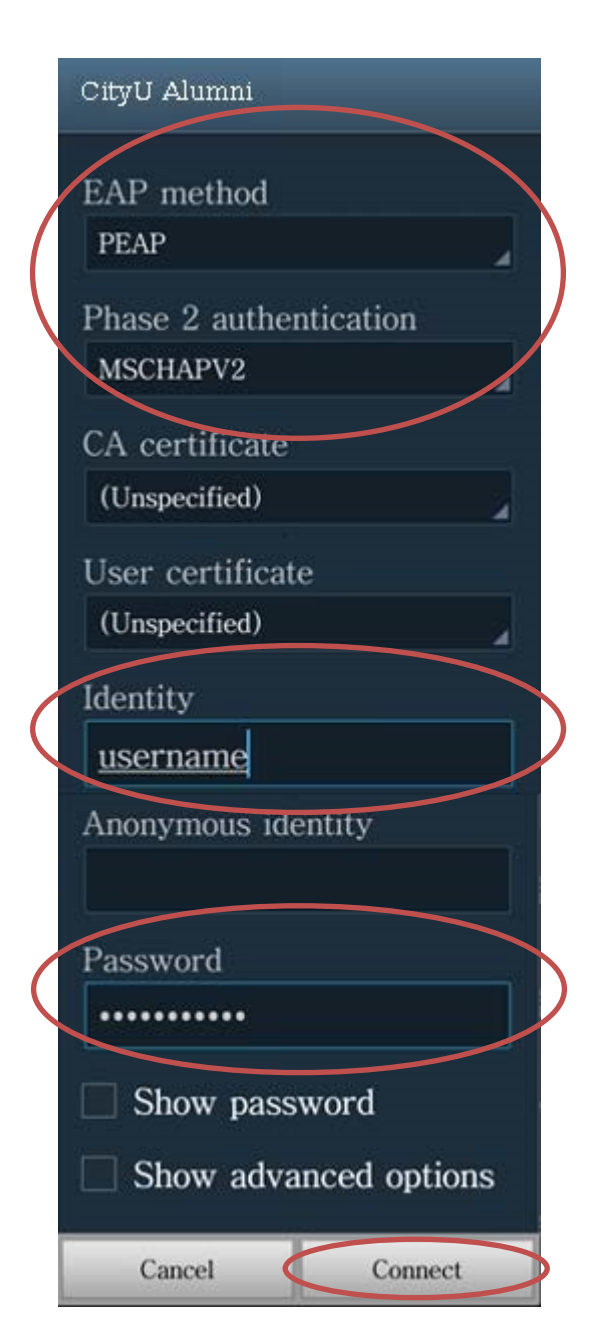

(Remark: Some newly Android version must select the CA certificate, please select "**Use system certificates**", then fill-in the Domain "**cityu.edu.hk**")

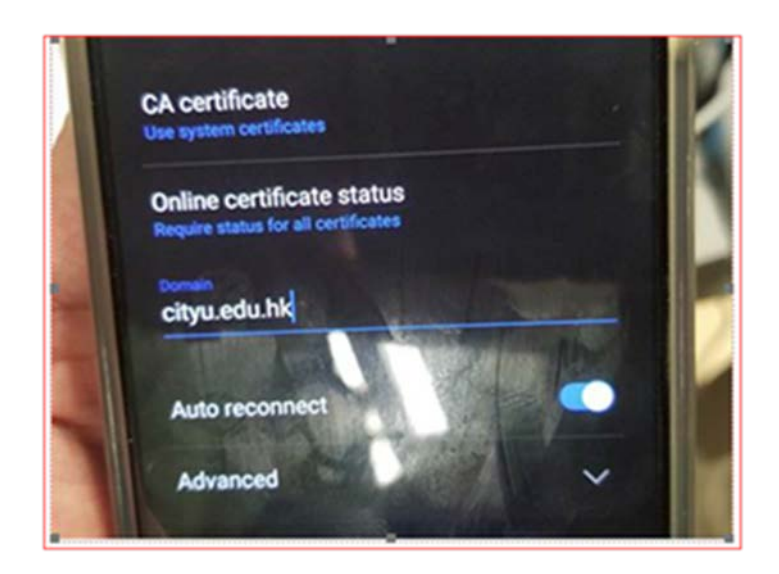

Press "Connect" to continue.

e) You can now access the Internet upon successful logon.